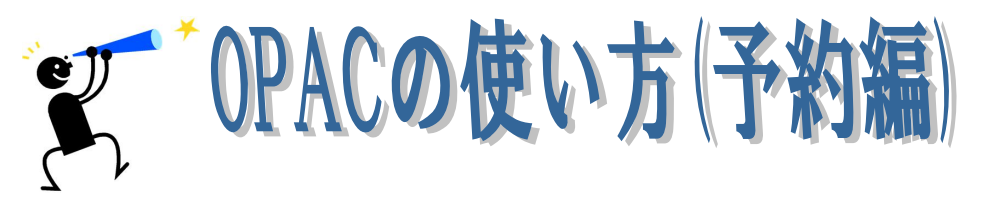

# ★OPAC の使い方については、別紙「OPAC の使い方」をご覧ください。

## 1.予約を入力する

### (1)パソコンから

①ウェブサイトトップページの「かんたん資料検索」、もしくは【蔵書検索】のページで、借りた い資料を検索します。【検索結果一覧】または【書誌情報表示】画面で、該当資料の状況を確認し ます。

②【検索結果一覧】画面の右側に「▲予約候補に入れる」と表示があります。その文章をクリッ クして予約候補に加えることが出来ます。クリックすると表示は「▽予約から外す」に変わりま す。

③【検索結果一覧】で資料のタイトルをクリックすると【書誌情報表示】画面になります。ここ では資料の状況(所蔵館、貸出状況など)について詳しい情報が確認できます。この画面右側の 「予約候補」アイコンをクリックすることで予約候補に加えることも出来ます。

④【検索結果一覧】から予約に入れた場合は、画面上、右側の「予約候補一覧(○件)」という緑 の文章をクリックしてください。【書誌情報一覧】から「予約候補」をクリックしたときと同じ、 【ログイン認証】画面になります。ここから「利用券番号」(ハイフン抜きの数字 8 桁)と「パス ワード」を入力し、「送信」をクリックすると【予約候補】画面になります。

⑤「予約候補」は複数登録可能ですが、予約入力できるのは図書が 5 点、視聴覚資料(CD、DVD) は 3 点までです。入力する点数が予約可能な数を上回らないように、予約候補資料を確認してく ださい。候補に入れたけど予約しない、という資料は、【予約候補一覧】の左端のチェックボック ス(□)をクリックしチェック(√)をつけて表の上にある「キャンセル」アイコンをクリック してください。予約候補から外すことができます。

⑥確認ができたら「受取希望館」、移動図書館を希望の方は「受取希望ステーション」、「連絡方法」 を選択し「予約する」をクリックします。

⑦【予約受付完了】画面になり、「予約の受付を完了しました」と表示されれば予約完了です。

★まずトップページの「利用者のページログイン」という左上の表示をクリックし、【ログイン認 証】画面で利用券番号とパスワードを入力しログインします。【利用状況確認】画面上部の「資料 検索」という表示をクリックして簡易検索または詳細検索等を選択し、検索画面で資料を検索し て予約することもできます。

★検索し、「予約候補」(または、「予約に入れる」)に加えてから検索に戻り、検索、予約候補に追 加を繰り返すことで、予約候補の資料を増やすことができます。

★ウェブサイトから予約を入力する場合、連絡方法は「メール」と「不要」のみ選択可能です

### (2)スマートフォンから

ウェブサイトのトップページ右下に「スマートフォンサイトはこちらから」というご案内と QR コードがあります。QR コードを読み取ってページを開くことができます。アドレスは https://library.fujishi.jp/s/です。

①トップページの「資料検索」または【蔵書検索のページ】から「資料検索」を選択し、借り たい資料を検索します。【検索結果一覧】または【書誌詳細】画面で、該当資料の状況を確認しま す。

②【検索結果一覧】画面に「予約かご」と表示があります。その部分をタップして予約かごに加 えることが出来ます。

③【検索結果一覧】で資料のタイトルをクリックすると【書誌詳細】画面になります。ここでは 資料の状況(所蔵館、貸出状況など)について詳しい情報が確認できます。ここで「予約かご」 をタップして予約かごに加えることも出来ます。

④「予約かご」に入れてから「前の画面に戻る」「検索へ戻る」を順にタップして検索、予約かご に入れる、を繰り返すことで、予約かごに予約候補を追加することができます。

⑤「予約かご」は複数登録可能ですが、予約入力できるのは図書が 5 点、視聴覚資料(CD、 DVD) は 3 点までです。入力する点数が予約可能な数を上回らないように、予約かごを確認してくださ い。かごに入れたけど予約しない、という資料は、画面の右の「削除」アイコンをタップしてく ださい。予約かごから外すことができます。

⑥「予約登録へ」をタップし【ログイン認証】画面を開きます。「利用券番号」「パスワード」を 入力しログインしてください。

⑦【予約登録】画面が開いたら「受取方法」(複数の予約がある場合、受取順を指定できます)、「受 取館」、「連絡方法」を選択し、画面下の「確認ページへ」をタップしてください。

⑧【予約登録】の確認画面で予約資料と受取館、連絡方法を確認し、「OK」(または「キャンセル」) をタップしてください。

⑨「登録完了しました」と表示されれば予約完了です。

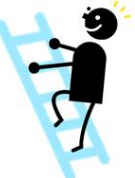

#### (3)携帯電話から

ウェブサイトのトップページ右下に「携帯サイトはこちらから」というご案内と QR コードがあ ります。QR コードを読み取ってページを開くことができます。アドレスは https://library.fujishi.jp/k/です。

①トップページの「資料検索」を選択し、【資料検索】画面で借りたい資料を検索します。【検索 一覧】で資料のタイトルにカーソルを合わせ「決定」すると【書誌詳細】画面になります。ここ では資料の状況(所蔵館、貸出状況)が確認できます。

②「予約」を選択し決定すると【予約受付】画面になります。「利用券登録番号」と「パスワード」 を入力し「ログイン」してください。

- ③【予約申請】画面に進んだら「受取希望館」「連絡方法」を選択し「登録」で決定してください。
- ④【予約受付完了】画面になり、「予約を受け付けました。」と表示されれば予約完了です。

## 2.予約の確認、取消

①予約入力後、「利用者のページ」から【利用状況確認】画面を開きます。予約完了していれば、 予約一覧に資料のタイトルや状況などが追加されています。

②一覧左側の「状況」欄に「予約取消可能」(スマートフォンサイトでは「予約をキャンセルする」) というアイコンが出ていれば、予約の取消が可能です。

③一覧右側の「変更」欄に「変更」(スマートフォンサイトでは「受取館を変更する」「連絡方法 を変更する」)というアイコンが出ていれば、連絡方法と受取館の変更が可能です。

④ ②、③とも、アイコンが出ていなければ、OPAC から「取消」「変更」はできません。館内 OPAC であれば職員にご希望をお伝えください。館外から WebOPAC をご利用の方は、お電話 でご連絡いただければ職員が対応いたします。

## 3.予約状況表示の見方

(1)パソコン版ウェブサイト【利用状況確認】ページの予約一覧の「状況」欄の見方

・「仮予約受付中」・・・WebOPAC で予約した場合、月曜日を除く平日は朝と夕方の2回、土・日 曜日と祝日は朝1回予約をシステムにダウンロードします。それまでの間は「仮予約」状況にな り、資料は用意されません。

- •「予約取消可能」…予約入力のみ。まだご用意できていません。
- ・「予約中です」・・・予約を受付しましたがまだご用意できていません。
- ・「移送中です」・・・予約資料が受取館以外の図書館で返却され、受取館へ移送しています。
- ・「準備完了」・・・受取館で予約資料が準備できました。貸出可能です。

### (2)スマートフォン版ウェブサイト「予約状況」ページの見方

・「仮予約中」・・・WebOPAC で予約した場合、月曜日を除く平日は朝と夕方の2回、土・日曜日 と祝日は朝1回予約をシステムにダウンロードします。それまでの間は「仮予約」状況になり、 資料は用意されません。

- •「予約待ち」…予約入力のみ。まだご用意できていません。
- ・「準備中です」・・・予約を受付しましたがまだご用意できていません。
- •「準備できました」…受取館で予約資料が準備できました。貸出可能です。

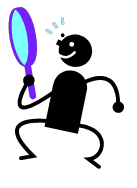

★パスワードについて

OPAC やウェブサイトからご自分で予約する場合、ログインするための「パスワード」が必要です。 図書館にご来館の際、パスワードの発行を申請してください。用紙へのご記入と身分証が必要です。

# 4.【今度読みたい本】機能について

パソコン版ウェブサイトの利用者のページの【利用状況確認】画面を開くと、上から順に【貸出 一覧】【予約一覧】【今度読みたい本一覧】【読書記録】と、4種類のメニューが表示されています。 【今度読みたい本】とは名前のとおり、まだ今は借りないけれど読んでみたい本(または CD や DVD などの視聴覚資料)を、忘れないようにリストにしておく機能です。 コメント入力のできる 「メモ」欄もあるので、いつ、なんのためにといった覚え書きもつけられるので便利です。

★【今度読みたい本】に登録できるのは、1 度に 50 件までです。その本(または CD など)を借 りるか、予約入力すると、リストから削除されます。

### (1)OPACから「今度読みたい本」を登録する

①今度読みたい本を検索し、【書誌情報表示】画面を開く。

②画面右側の「今度読みたい本」の文字かアイコンをクリックする。

③【今度読みたい本の登録】画面になるので、「利用券番号」「パスワード」必要であれば「メモ」 を入力する。

④「登録申請確認」でタイトルなどを確認し、「登録する」をクリック。

⑥「登録受付完了」画面で「登録を完了しました」と表示されれば完了です。

#### (2)「今度読みたい本」から予約する

①【利用状況確認】画面を開く。

②「今度読みたい本一覧」から、予約したい本を選ぶ。

③左側の「予約」をクリックすると「予約候補一覧」画面になります。「受取希望館」「連絡方法」 などを選択し、「登録する」をクリック。「予約受付確認」画面で入力情報を確認し、「予約する」 をクリックすると予約ができます。

### (3)「今度読みたい本」を削除する

①利用者のページから【利用状況確認】画面を開く。

②「今度読みたい本一覧」から、削除したい本を選ぶ。

③左側の「削除」をクリックすると【今度読みたい本 削除確認】がでます。「削除する」をクリ ックすると、「今度読みたい本」リストから削除できます。

★「今度読みたい本」は館内 OPAC、WebOPACのパソコンサイト、スマートフォンサイトからご 利用いただけます。中央図書館のタッチ OPAC と、携帯電話サイトからは利用できません。

### 5.【読書記録】機能について

自分が借りた資料の記録を残すことができます。初期設定では「読書記録を残さない」となって いますので、「読書記録を残す」に変更する必要があります。利用者のページにログインして変更 してください。

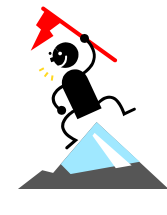